Instrukcja zakładania konta umożliwiającego dostęp do e-dziennika

1. W dowolnej przeglądarce internetowej wpisujemy adres:

<https://uonetplus.umt.tarnow.pl/tarnow>( klawisz ctrl+click)

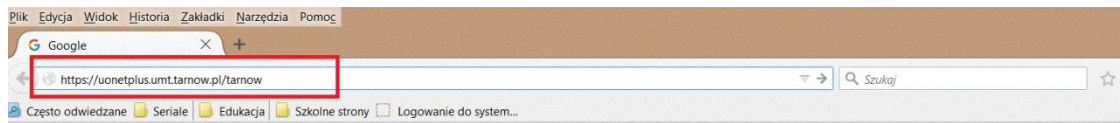

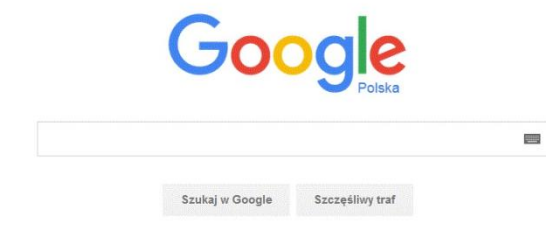

2. Wyświetli się strona logowania do e-dziennika

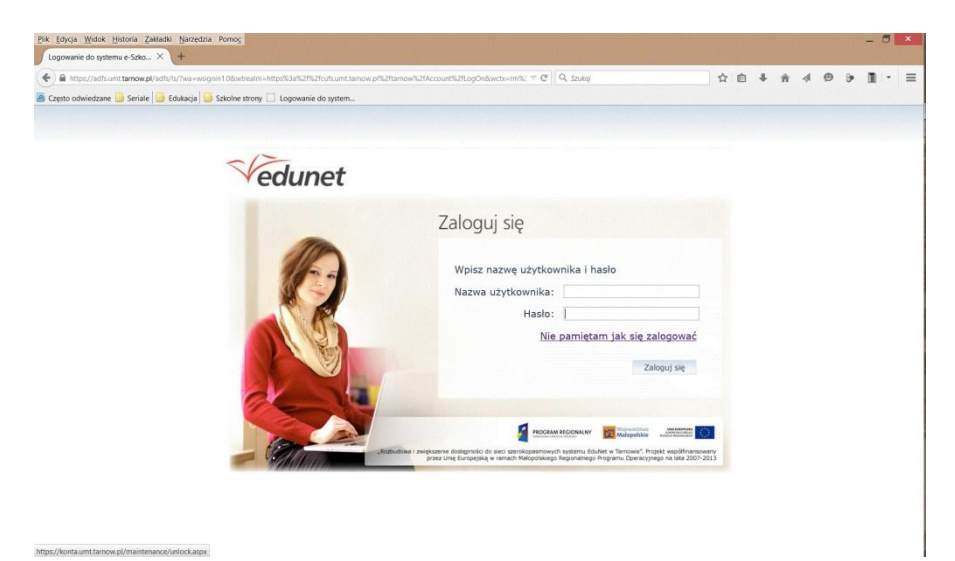

## 3. Ponieważ nie posiadamy jeszcze danych do logowania klikamy w link

## Nie pamiętam jak się zalogować

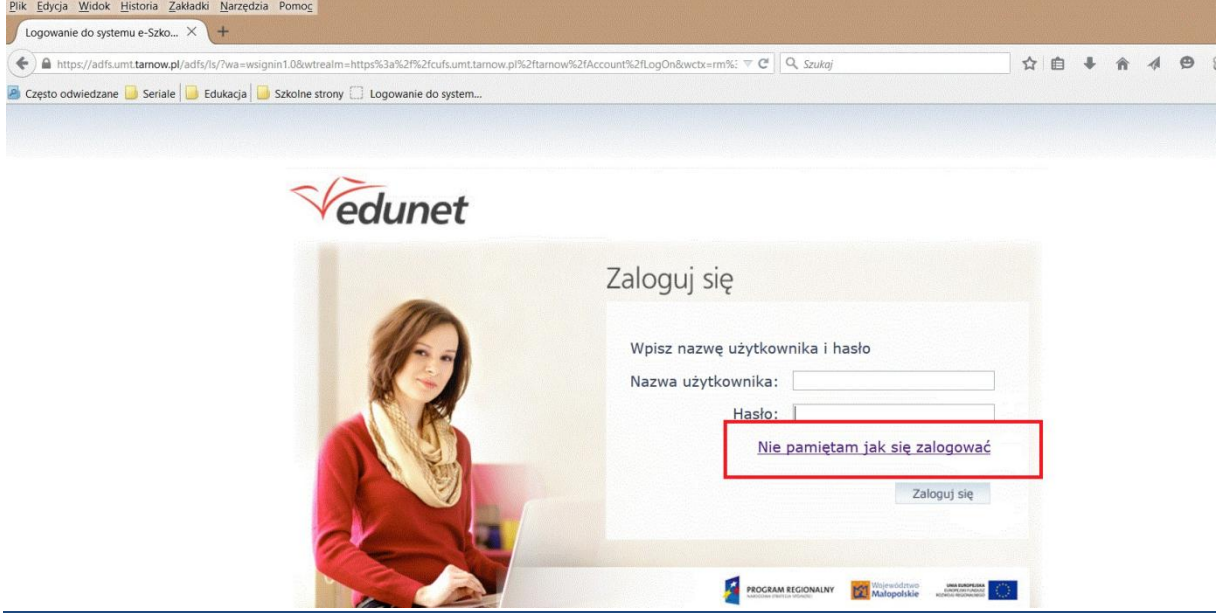

4. Otworzy się strona umożliwiająca uzyskanie przez Państwa dostępu do platformy e-dziennika

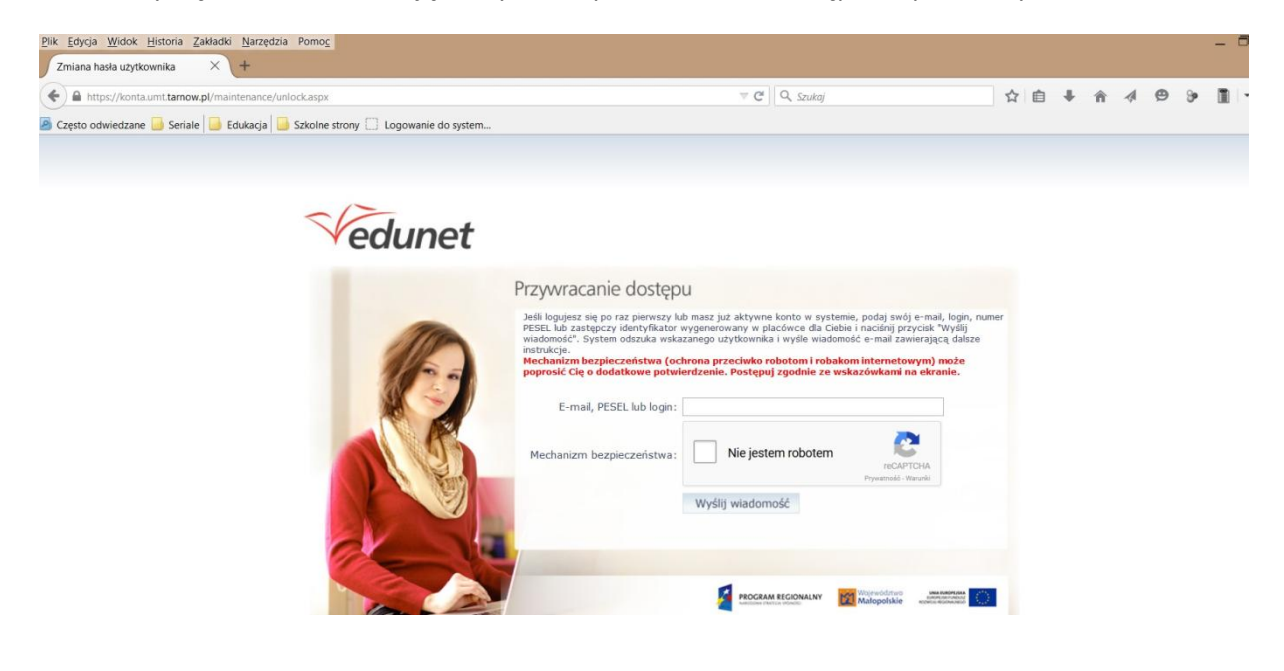

5 Na stronie tej wpisujemy swój adres e-mail i zaznaczamy potwierdzenie, że operacji nie wykonuje maszyna.

Może pojawić się konieczność dodatkowego potwierdzenia że konto zakłada osoba a nie program komputerowy poprzez wybranie z zestawu 9 zdjęć kilku ( z reguły 2 lub 3 ) zawierających określony przedmiot ( np. słodycze, banany, góry itd..). Rodzaj wybieranych przedmiotów będzie podany po wyświetleniu się zdjęć.

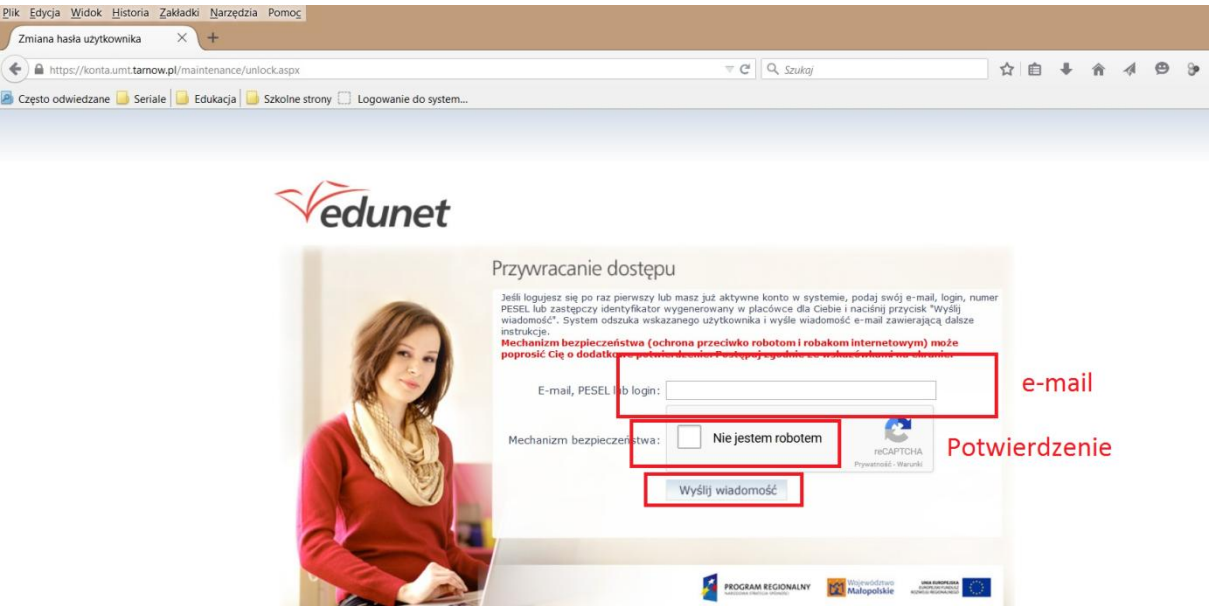

Na koniec klikamy link **Wyślij wiadomość**

**6. Po prawidłowym wykonaniu powyższych operacji pojawi Nam się wiadomość o wysłaniu na nasz adres e-mail wiadomości z dalszymi instrukcjami.**

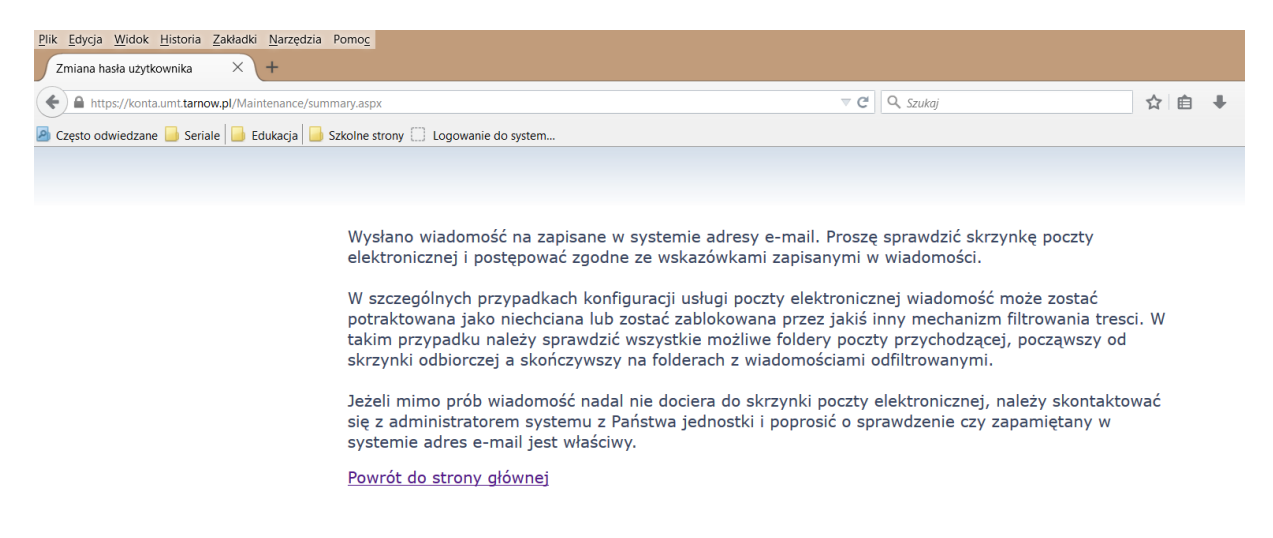

7. Logujemy się na pocztę elektroniczną którą podaliśmy w pkt. 5 i otwieramy e-mail który powinniśmy otrzymać z adresu **Tarnów Edunet**. E-mail będzie nazwany:

**Edunet - aktywacja konta /przypomnienie hasła.**

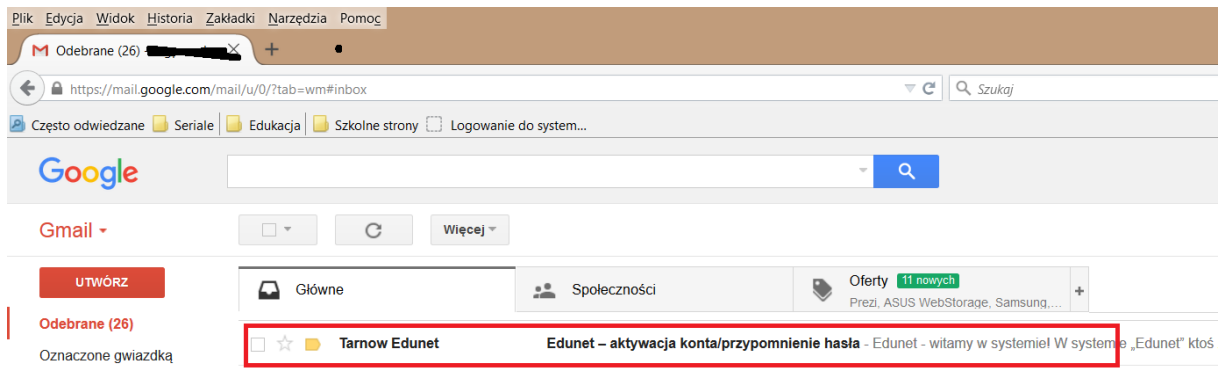

8. Po otwarciu e-maila odpisujemy login do Naszego konta w e-dzienniku i klikamy w link aktywacyjny.

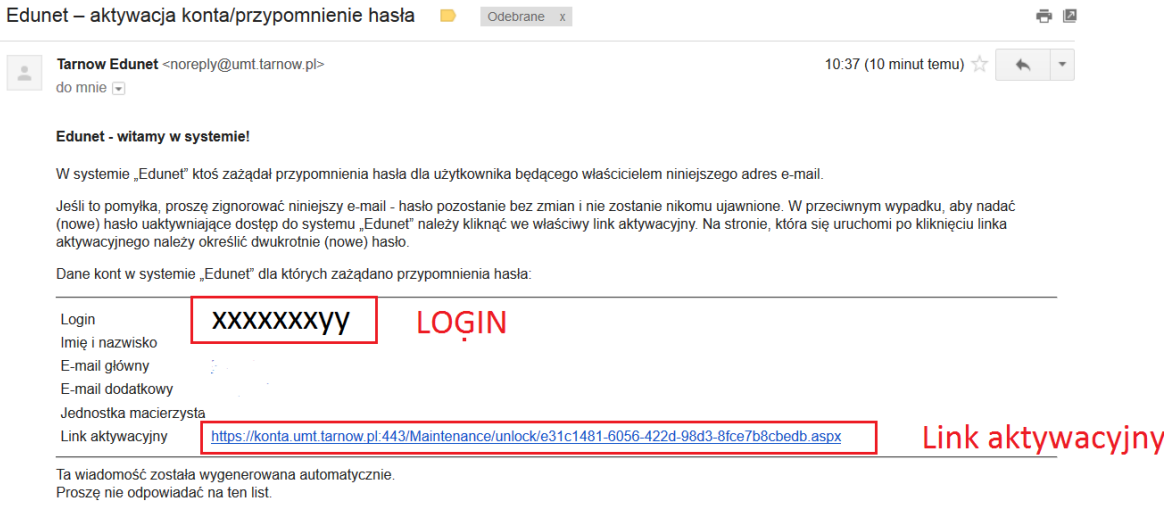

9. Zostaniemy przekierowani do strony internetowej na której będziemy mieli możliwość wprowadzenia hasła do naszego konta w e-dzienniku. Wprowadzamy Nasze nowe hasło - należy je wpisać dwukrotnie. Następnie znów potwierdzamy, że zakładanie konta jest przeprowadzane przez człowieka i na końcu klikamy link **Ustaw nowe hasło**

Hasło do konta powinno mieć przynajmniej 8 znaków oraz zawierać duże i małe litery oraz cyfry (przynajmniej po jednej)

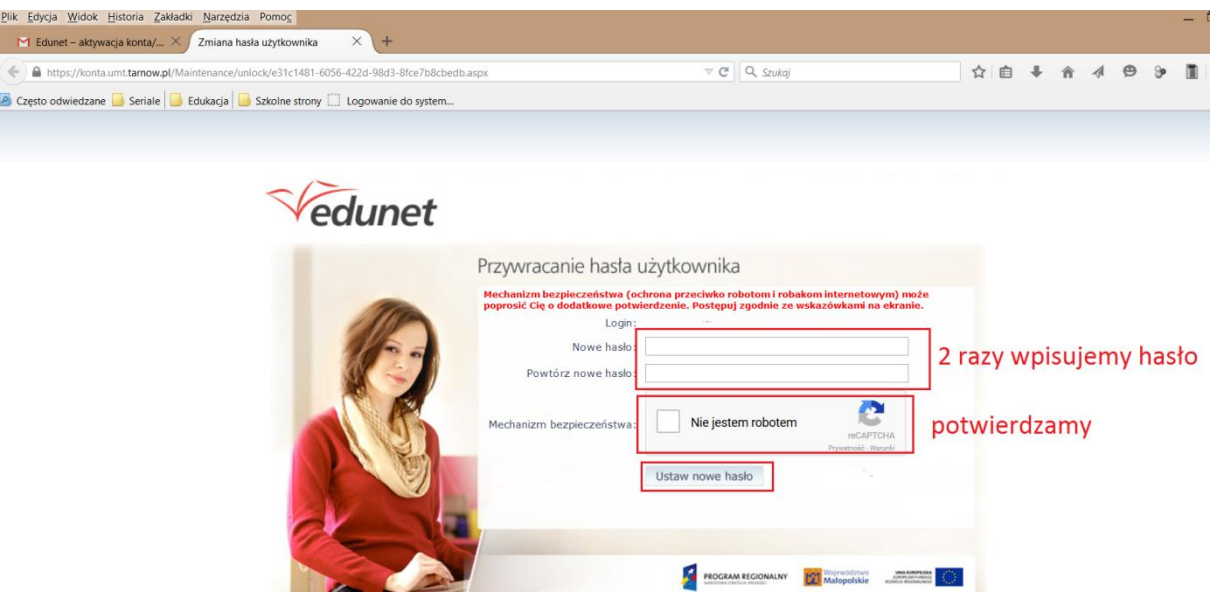

10. Po prawidłowym ustawieniu nowego hasła zostanie wyświetlona wiadomość:

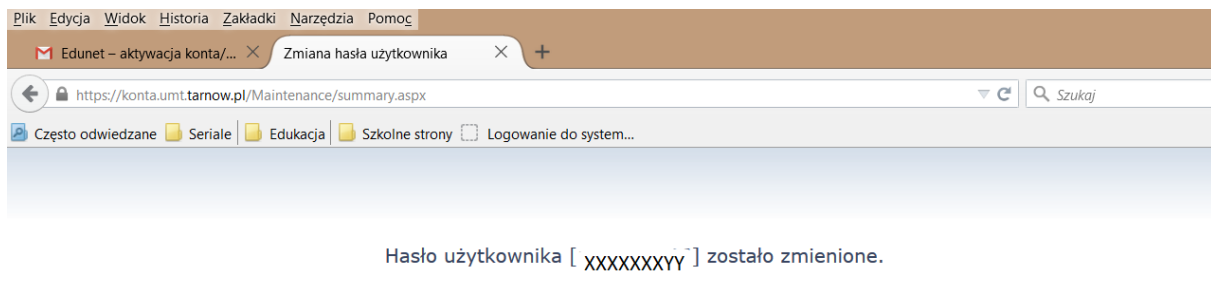

Powrót do strony głównej

## 11. W przeglądarce internetowej ponownie wpisujemy adres

<https://uonetplus.umt.tarnow.pl/tarnow>

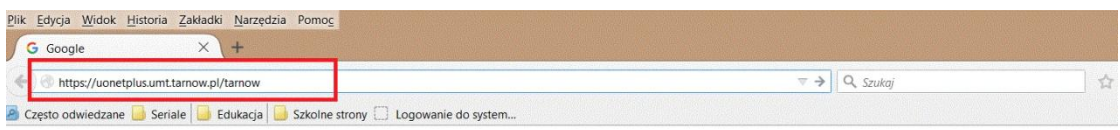

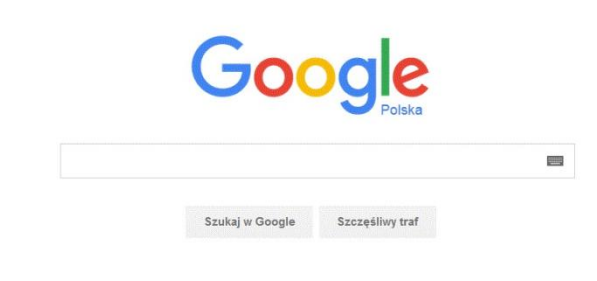

12. Logujemy się do e-dziennika otrzymanym w e-mailu loginem i utworzonym nowym hasłem

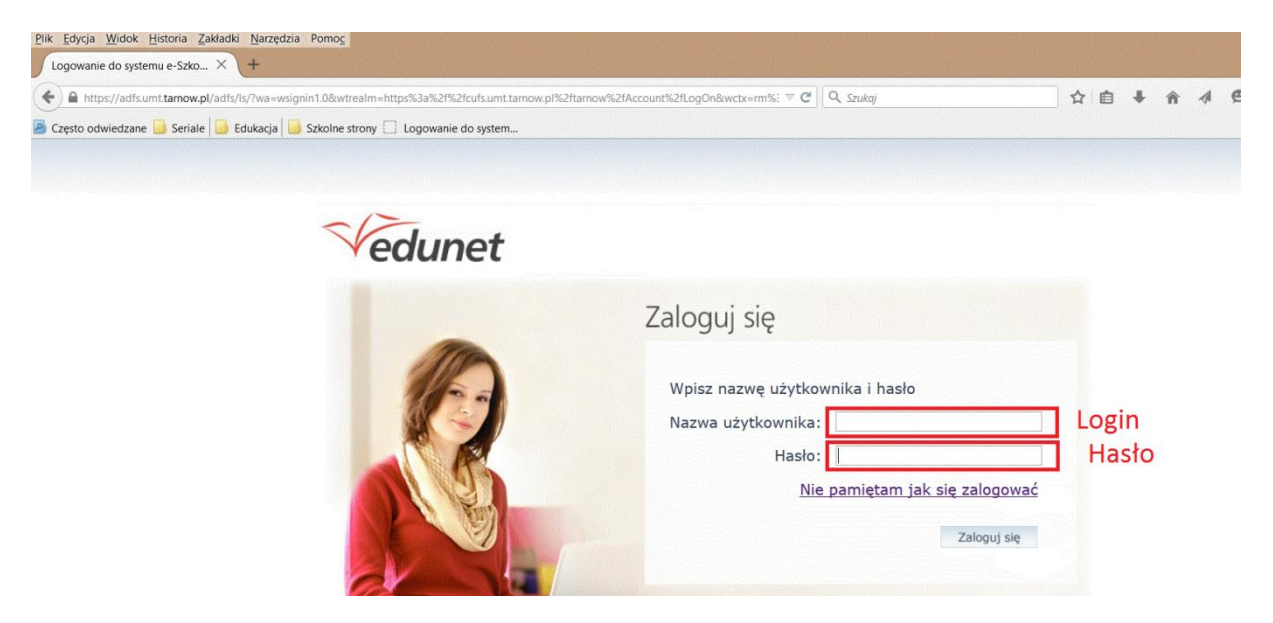

13. Gdy zapomnimy hasła możemy powyższe kroki wykonać od początku co umożliwi ponowne uzyskanie dostępu do konta.